**\_\_\_\_\_\_\_\_\_\_\_\_\_\_\_\_\_\_\_\_\_\_\_\_\_\_\_\_\_\_\_\_\_\_\_\_\_\_\_\_\_\_\_\_\_\_\_\_\_\_\_\_\_\_\_\_\_\_\_\_\_\_\_\_\_\_\_\_\_\_\_\_\_\_\_\_\_\_\_\_\_\_\_\_\_\_\_\_\_\_\_**

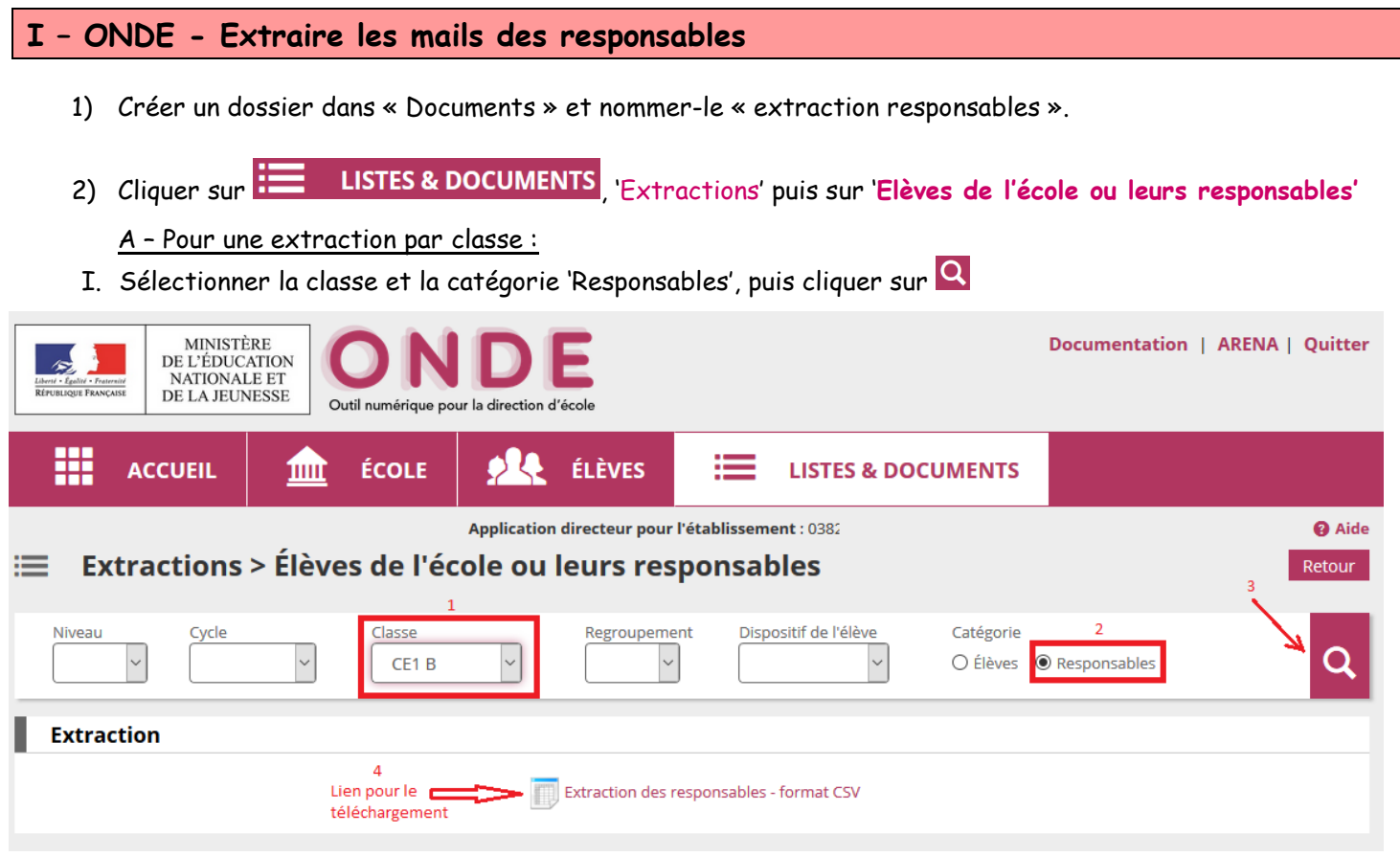

II. Dans la fenêtre 'Ouverture de CSVExtraction.csv', sélectionner « Enregistrer le fichier » :

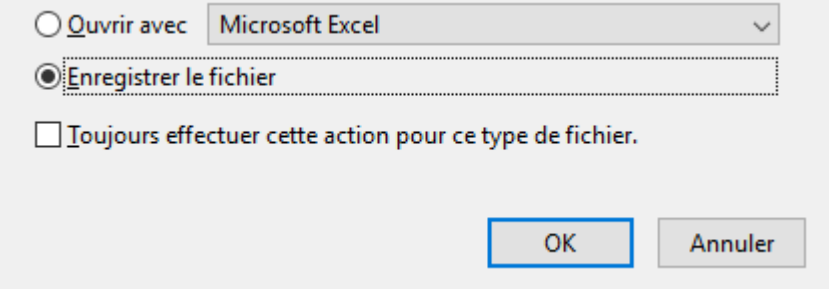

Se placer dans le répertoire « extraction responsables » et modifier le nom du fichier selon le modèle : « RNE.NomClasse » . Ex : 0382293L.CE1B, 0741718R.06GS, …

*Remarque : Si vous n'avez pas cette fenêtre, vérifiez que votre document n'ait pas été téléchargé automatiquement :*

- *Cliquer sur en haut à droite de votre navigateur et cliquer sur pour ouvrir l'emplacement du téléchargement.*
- *Copier votre document dans le dossier « extraction responsables » et renomme-le selon le modèle.*

III. Recommencer l'étape A autant de fois que vous avez de classes dans votre école.

**\_\_\_\_\_\_\_\_\_\_\_\_\_\_\_\_\_\_\_\_\_\_\_\_\_\_\_\_\_\_\_\_\_\_\_\_\_\_\_\_\_\_\_\_\_\_\_\_\_\_\_\_\_\_\_\_\_\_\_\_\_\_\_\_\_\_\_\_\_\_\_\_\_\_\_\_\_\_\_\_\_\_\_\_\_\_\_\_\_\_\_**

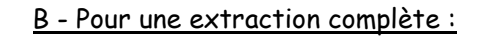

I. Laisser tous les champs » vides et sélectionner la catégorie 'Responsables', puis cliquer sur

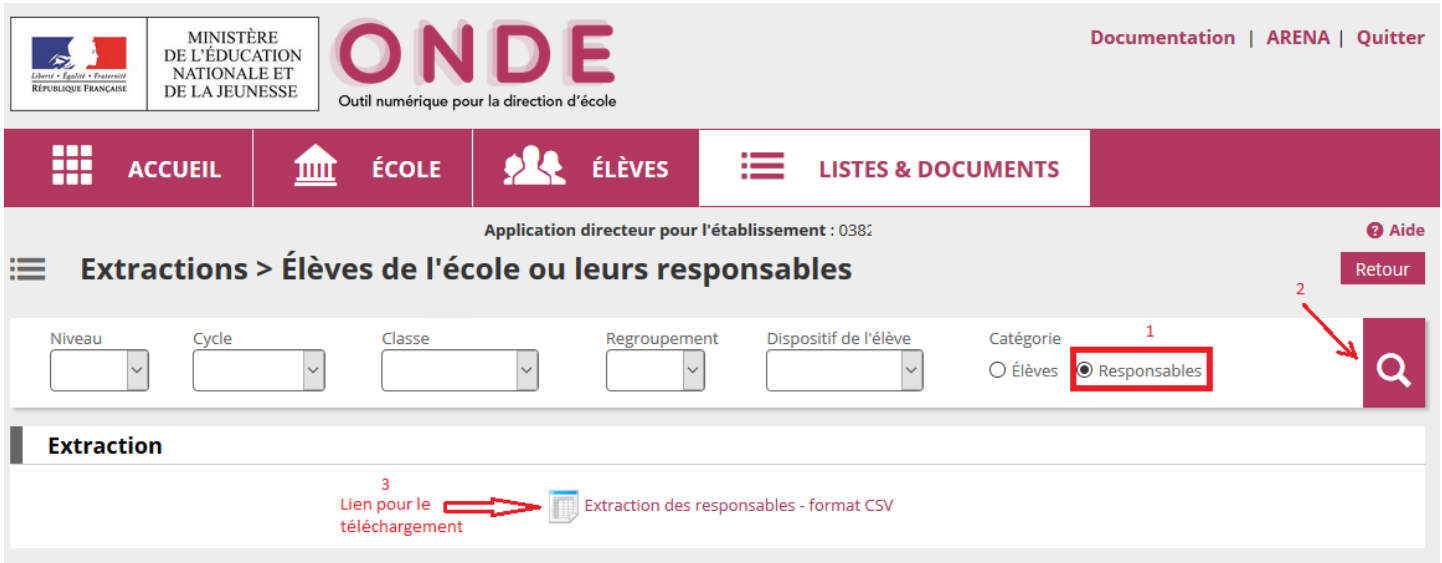

II. Dans la fenêtre 'Ouverture de CSVExtraction.csv', sélectionner « Enregistrer le fichier » :

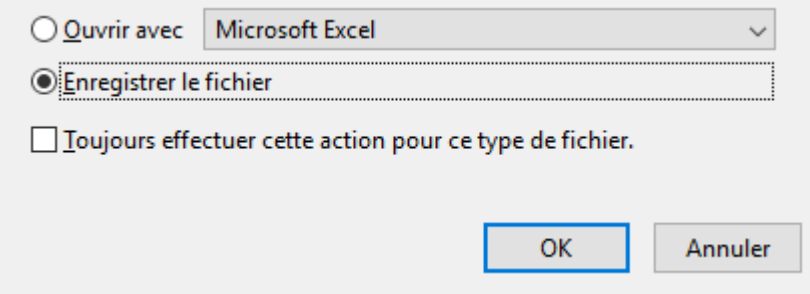

Se placer dans le répertoire « extraction responsables » et modifier le nom du fichier selon le modèle : « RNE.» . Ex : 0382293L, 0741718R, …

*Remarque : Si vous n'avez pas cette fenêtre, vérifiez que votre document n'ait pas été téléchargé automatiquement :*

- *Cliquer sur* en haut à droite de votre navigateur et cliquer sur **en pour ouvrir l'emplacement du téléchargement.**
- *Copier votre document dans le dossier « extraction responsables » et renommer-le selon le modèle.*

## **II – SERVICE DE LISTE DE DIFFUSION - Créer une liste de diffusion**

Pour créer une liste de diffusion personnalisée à partir du service de liste de diffusion de l'académie de Grenoble, suivre ce lien pour une documentation complète : [Comment créer une liste de diffusion](https://pia.ac-grenoble.fr/site-dsi/application/liste-de-diffusion)

## **Documentation** :

- Les notes techniques académiques sont accessibles à l'adress[e https://pia.ac-grenoble.fr](https://pia.ac-grenoble.fr/) puis '**Aide/Documentation'**, rechercher **ONDE (ex BE1D)**.

*Pour toute difficulté technique que vous rencontrez, vous pouvez contacter le guichet académique.* 

## *Tél. : 04 76 09 82 06 (prix appel local)*

Ou par le portail d'assistanc[e https://assistance.ac-grenoble.fr](https://assistance.ac-grenoble.fr/) accessible avec vos identifiants de messagerie personnelle :

1- Créer un nouveau ticket,

- 2- Saisir les champs obligatoires marqués d'un \*, 4- Sous-catégorie de service= *'ONDE'*,
- 3- Service = *'Gestion Scolarité, Certification et Evaluation'*,
- 5- *'Description*' = décrire l'objet et le détail de la demande, indiquer vos disponibilités et votre téléphone de rappel.